# iLab For Purdue Lab Members

### Usage and basic operations

Last updated 5/22/2024

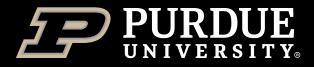

# Table of Contents

Select a topic to view instructions (Table of Contents button in top right of each page will return here)

What Is iLab?

How To Get An iLab Account

How To Login to iLab

How To Get Funds Assigned

Changing iLab Profile Settings

Editing Lab Membership

What To Do If You Don't Have A Lab?

How To Reserve Equipment

How To Request Services

How To Get Help With iLab

**Conclusion** 

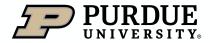

### What is iLab?

iLab is a web-based application adopted by Purdue University to assist in managing research core billings and recharge services provided by the University. The system serves as a central starting point for principal investigators and their lab members to locate research cores and supporting service.

iLab allows users of Purdue research cores to search for and reserve equipment, request services, while allowing the billing for these to be integrated with Purdue's financial systems.

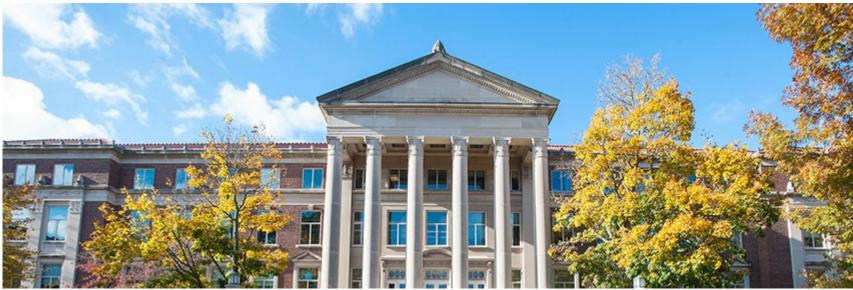

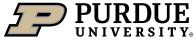

# How To Get An iLab Account

Registering to a Purdue lab, as a first time iLab user (1 of 2)

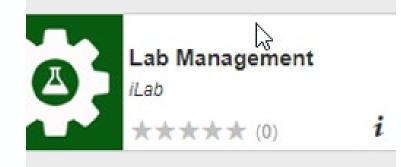

|   | sign-up or login                                                                 |
|---|----------------------------------------------------------------------------------|
| N |                                                                                  |
|   | due user :<br>here to login or register using your institute login and password. |
|   | a Purdue user?<br>here to signup for an iLab account.                            |

| Password   |        |
|------------|--------|
| Need help? | Log in |

1. Go to <u>purdue.ilabsolutions.com</u> or select the Lab Management tile on the One Campus Portal. 2. Click *sign-up*, and then select *Purdue User* 

3. Authenticate with your Purdue Login password

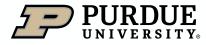

Table of

# How To Get An iLab Account

Registering to a Purdue lab, as a first time iLab user (1 of 2)

| iLab Account I           | Registration               |                |        |
|--------------------------|----------------------------|----------------|--------|
|                          |                            |                |        |
| Hello Tiffany LB Weather | ford,                      |                |        |
| Welcome to iLab! Plea    | se choose your PI or group | to get started |        |
| Pl/Group: ★              | Please select your lab/Pl  |                | ~      |
| First Name: ★            | Tiffany LB                 |                |        |
| Last Name: ★             | Weatherford                |                |        |
| Email: ★                 | tlweathe@purdue.edu        |                |        |
| Phone number: 🔮 ★        |                            |                |        |
|                          |                            | register       | cancel |
|                          |                            |                |        |

4. Choose the PI/Group on whose behalf you will be using core(s)

First Name, Last Name, and

Email will auto-populate

**Enter Phone Number** 

Click register

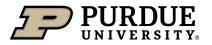

| Hello Tiffany LB Weatherford,                                                                                                    |                   |
|----------------------------------------------------------------------------------------------------|-------------------|
| Your account activation is currently pending the<br>membership to the following lab:<br>• Address, Parets (PUR) Lab                                                                   | approval of your  |
| We have notified the institutional administrators<br>they will be reminded each business day if they<br>your account. You can send an immediate remi<br>"Send Reminder' button below. | have not approved |
| Send Reminder to the Designated Approver                                                                                                    |                   |
| If your request is urgent, please click on the but<br>do our best to follow up with the appropriate ind<br>account.                                                                   |                   |
| Request Assistance                                                                                                    |                   |

5. A confirmation screen is displayed upon registration submission

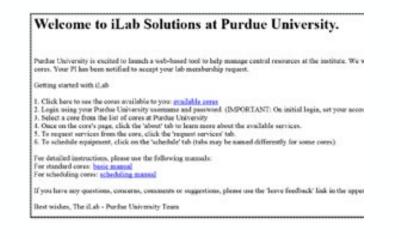

6. A confirmation email will also be sent, with basic login instructions

# How to Login to iLab

Logging in after an account has been established (1 of 1)

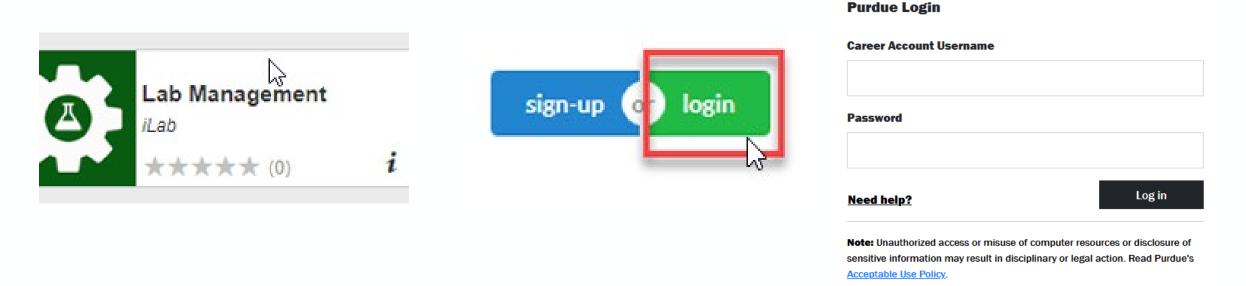

1. Go to <u>purdue.ilabsolutions.com</u> or select the Lab Management tile on the One Campus Portal. 2. Click Login

3. Authenticate with your Boilerkey password

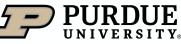

Table of

# How To Get Funds Assigned

Establishing permission to use lab funds (1 of 1)

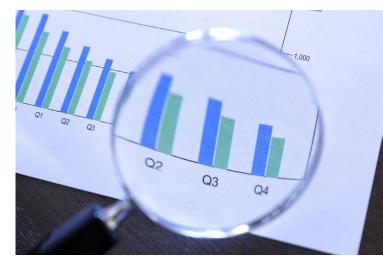

Before you can reserve time on equipment, request services, or otherwise interact with research and recharge cores in iLab, you must have valid funds/account strings assigned within a lab.

To have funds assigned, please contact your Principal Investigator (PI) or the business office of your Principal Investigator, who have delegate rights to the lab, and can enable an appropriate fund(s), as well as provide guidance on allowable usage.

When requesting account strings to be charged, the requestor must have PI approval for the account(s) indicated. It is inappropriate to use an active account string for charges that are not approved.

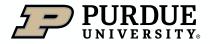

# Changing iLab Profile Settings

| Q <b>Go</b> | 🛔 Hugh A Gardner 👌 | Help | Sign Out @ |
|-------------|--------------------|------|------------|
|             | My Profile         |      |            |
|             | System Upgrades    |      |            |
|             |                    | info | help       |

1. Click on the dropdown by your name, selecting My Profile.

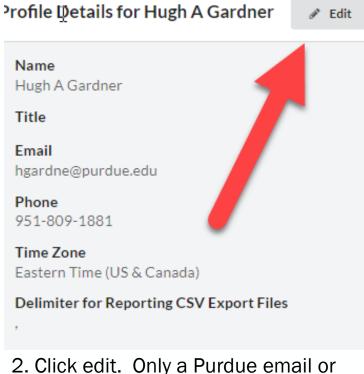

2. Click edit. Only a Purdue email or email alias should be used for Email (unless user is External)

| My Profile                     |   |
|--------------------------------|---|
| Profile Details                |   |
| Change Password                |   |
| Billing / Shipping Information |   |
| Notification Settings          |   |
| Default Ordering Settings      |   |
| Search Preferences             |   |
| Projects                       |   |
| Labs                           | 6 |
| Colleagues                     |   |

3. These additional settings should not be edited as they are not in use/enabled for editing.

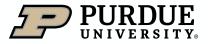

Table of

# Editing Lab Membership

Multiple lab memberships or changing current lab (1 of 1)

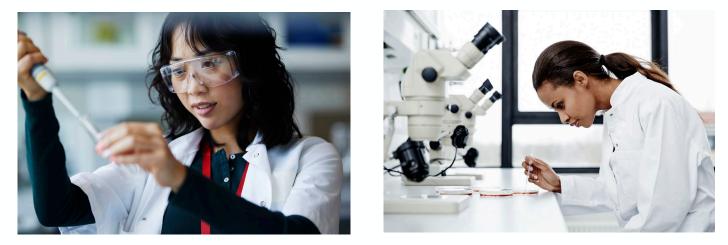

It may become necessary to have a presence in more than one Principal Investigator (PI) lab, or you may need to change your current lab to reflect a change in duties or academic pursuits.

To do so, you will need to contact the business office of the new lab owner (whether adding or changing) to be added to the new lab. If you are adding an additional lab, no further changes are needed. If changing labs, you will need to wait until the new lab is established, and then ask the business office of your original lab owner to remove you. If you are removed from all labs, your account will become unsearchable, and support will need to assist.

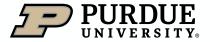

# What To Do If You Don't Have A Lab?

Steps to resolve an account without a lab (1 of 1)

If you were removed from a previous lab, without a new lab being established first, or have otherwise been left without a current lab, you will be unable to perform most iLab functions, and may have errors when logging in. Your account will not be searchable to add into labs by normal means.

To resolve, please have the business office of the lab you should be included in contact <u>ilabhelp@purdue.edu</u> and request that you be added into the appropriate lab.

Once iLab At Purdue support confirms you have been placed into a lab, the business office can assist in setting up funds and normal iLab usage can resume.

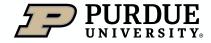

Table of Contents

Scheduling on core calendars (1 of 4)

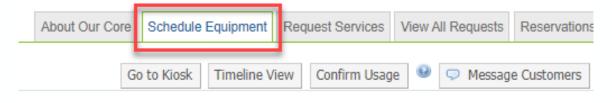

### tron Microscopy Center

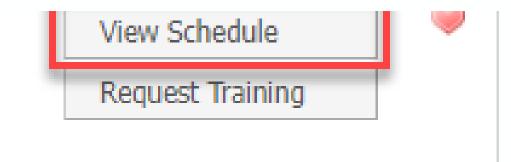

In the research core you want to use equipment in, click on the Schedule Equipment Tab

Click **View Schedule** for the piece of equipment you wish to reserve time on.

If training on equipment is required, instead click **Request Training** 

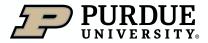

### Scheduling on core calendars (2 of 4)

| Day Week Month Multi View Two weeks Sunday, May 08 – Saturday, May 14                                                                                                    |                                   |
|----------------------------------------------------------------------------------------------------|-----------------------------------|
|                                                                                                    | this reservation.                 |
| Bur, May, 8       Mon, May, 9       Tue, May, 10       Wed, May, 11       Ti         08:00 AM       Image: Company of the state of the state of the st | eservation<br>note visible to any |

Navigate to the desired week, locate day of the week, and click and drag to select the desired time span. **Required forms** contain any forms required prior to use of the equipment.

Review the **Reservation Details** and Add any Event Notes if the reservation required special instructions.

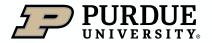

Table of Contents

Scheduling on core calendars (3 of 4)

| m | s |  |
|---|---|--|
|   |   |  |

Scheduled: Logged: Billable: May 11, 2016 11:00 AM - May 11, 2016 01:00 PM 0911/2016 **11:00 AM** - 05/11/2016 **01:00 PM** 05/11/2016 **11:00 AM** - 05/11/2016 **01:00 PM** 

### Review Times of reservation

 Use and cost of reservation

 May 11 '16 11:00 - 13:00
 Self Use \$32.00/hr ✓

 Total:
 \$64.0
 (2.0 hours)

Review Use and cost of reservation

| Payment infor  | rmation:                                                            |
|----------------|---------------------------------------------------------------------|
| Please enter t | he Account String                                                   |
| % 😡            | Account String                                                      |
| 1 100.0        | % 210100008000000109 501 1063-9005 (Expires on December 31, 2075) ✓ |
| 100.0%         | total allocated 😡                                                   |
|                | Split charge                                                        |

Many users have a default account assignment.

Review **Payment information** to ensure the proper account will be charged for this reservation.

If the account the User intends to charge does not appear, contact your home Business Office

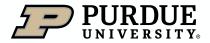

Scheduling on core calendars (4 of 4)

| Payment information: |                                                                     |  |  |
|----------------------|---------------------------------------------------------------------|--|--|
| Please enter th      | ne Account String                                                   |  |  |
| % 😡                  | Account String                                                      |  |  |
| 1 50                 | %210100008000000109 501 1063-9005 (Expires on December 31, 2075) ✔  |  |  |
| 2 50                 | ୬(210100008000001517 500 1063-8000 (Expires on December 31, 2075) ✔ |  |  |
| 100%                 | total allocated 🥹                                                   |  |  |
|                      | Split charge                                                        |  |  |

| nvite additional people to this event by email 😡       |         |  |
|--------------------------------------------------------|---------|--|
| Please enter a comma separated list of valid email add | dresses |  |
| A                                                      | 4       |  |
| V                                                      | 1       |  |
|                                                        |         |  |

| Save Reservation | Cancel Changes |
|------------------|----------------|
|                  | 1              |

To split charges among multiple accounts, click Split Charge and allocate to each account by percentage.

<u>Note:</u> Only authorized accounts are displayed, and charges cannot be split to multiple labs. To notify a user in addition to the facility of this reservation, add their email address

- Click Save Reservation to submit
- Click Cancel Charges or Delete Reservation if you need to start over.

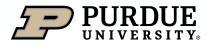

Table of

Viewing your reservations

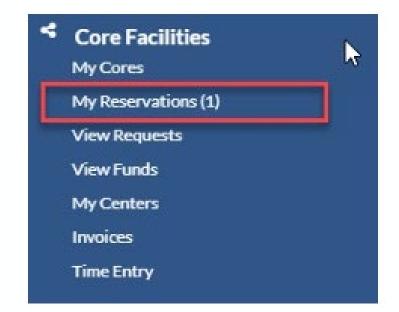

Under Core Facilities, click My Reservations

| TODAY'S RESERVATIONS        |                      |                      |          |
|-----------------------------|----------------------|----------------------|----------|
| Resource                    | Scheduled start time | Scheduled and time   | Duration |
| NovahiandSEM.Q NovahiandSEM | Thu, 12 at 02:30 PM  | Thu, 12 at 03:30 PM  | 1.0 hrs  |
| FUTURE RESERVATIONS         | <hr/>                |                      |          |
| Resource                    | Scheduled start time | Scheduled end time   | Duration |
|                             | May                  |                      |          |
| NovahlandSEM.Q NovaNanoSEM  | Yeed, 10 at 09:30 AM | Wed, 18 at 11:30 AM  | 2.0 hrs  |
| PAST RESERVATIONS           |                      |                      |          |
| Resource                    | Actual start time    | Actual end time      | Duration |
|                             | Мау                  |                      |          |
| NovaNanoSEM.Q - NovaNanoSEM | Wed, 11 at 11 00 AM  | Wed, 11 at 01:00 PM  | 2:0 hrs  |
| NovaNanoSEM Q - NovaNanoSEM | Tue, 10 at 01:00 PM  | Ture, 10 at 04:30 PM | 3.5 hrs  |
| NovaNanoSEM Q - NovaNanoSEM | Tue, 10 at 10:00 AM  | Tue, 10 at 12:00 PM  | 2:0 hrs  |
| CM 100 Q - CM 100           | Mon. 09 at 09 00 AM  | Mon. 09 at 11:30 AM  | 2.5 hrs. |

All reservations from the past, current day, and for the future are listed.

Details can be reviewed and if the reservation has not yet been billed, account/payment information can be edited.

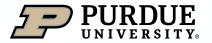

### How to request services

**Requesting core services (1 of 3)** 

| About Our Core | Schedule Equipment | Request Services | View My Requests | Contact Us    |
|----------------|--------------------|------------------|------------------|---------------|
|                |                    |                  |                  |               |
|                |                    |                  | <b>3</b> \$ S    | ort manually  |
|                |                    |                  |                  |               |
|                |                    |                  |                  |               |
|                |                    |                  | 🔿 re             | quest service |

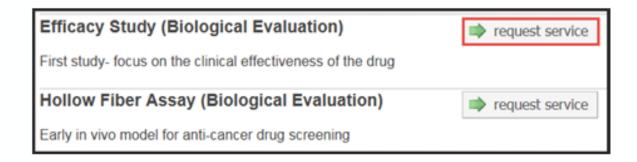

On the core landing page, click on the Request Services tab.

Locate the desired service and click the corresponding **request service** button.

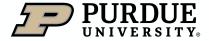

### Table of Contents

# How to request services

Requesting core services (2 of 3)

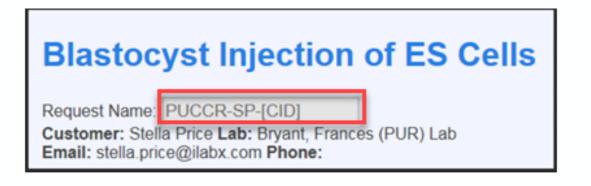

The request is named according to the name of the core and the user submitting the request.

| Forms and Request Details                                                                                                  |                                                                              |  |
|----------------------------------------------------------------------------------------------------|------------------------------------------------------------------------------|--|
| Principal Investigator                                                                                                    |                                                                              |  |
| Neme:                                                                                                    |                                                                              |  |
| Phone Number:                                                                                                    |                                                                              |  |
| Campus Address:                                                                                                    |                                                                              |  |
| email                                                                                                    |                                                                              |  |
| Affiliation:                                                                                                    | PUCCR Momber<br>Purdue University Faculty<br>CTSI Member<br>External Request |  |
| Alternate Contact:                                                                                                    | External roctinest                                                           |  |
| Alternate Phone Number.                                                                                                    |                                                                              |  |
| liama                                                                                                    |                                                                              |  |
| Study Summary:                                                                                                    |                                                                              |  |
|                                                                                                    |                                                                              |  |
|                                                                                                    |                                                                              |  |
|                                                                                                    |                                                                              |  |
| Please list any impending deadlines<br>(consultation, grant application, grant<br>deadline, etc.) related to your project: |                                                                              |  |
| and and and an entry in how builder.                                                                                       |                                                                              |  |
|                                                                                                    |                                                                              |  |
|                                                                                                    |                                                                              |  |

Any form(s) required from the core are listed.

Complete all fields.

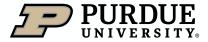

### *How to request services*

Requesting core services (3 of 3)

#### 2) Cost

The core will a view your request and provide you with a guote for the requested service(s)

Depending on the service request and core, the cost may display based on information and selections from the form or the core may review the request and return a quote to the user.

Select correct account from dropdown menu to complete **Payment** Information.

21010000--8000000109 501 1063-9005 (Expires on December 31, 2075 1010000--8000000764 501 1063-9003 (Expires on December 31, 2075) 10000--8000001517 500 1063-8000 (Expires on December 31, 2075

3) Payment Information Please enter the Account String % 😡

enter additional payment information

elect Account String

100.0

100.0%

To split charges between multiple accounts, click split charge and enter the allocations by percentage.

**NOTE:** Only accounts for which the user is authorized will be available for selection.

Click **submit request to core** to submit to lab for review.

If request is not yet complete, click save draft request to hold and submit at a later time.

To cancel request, click Cancel.

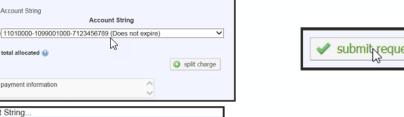

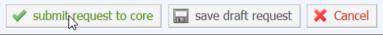

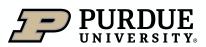

### Table of Contents

# How to request services

### Viewing Requests (1 of 3)

| sts Contact  | View My Reques                                     | Request Services                                                                                                | e Equipment                                                                           | Core Schedule                                                                                          | bout Our                                                   |
|--------------|----------------------------------------------------|----------------------------------------------------------------------------------------------------|---------------------------------------------------------------------------------------|----------------------------------------------------------------------------------------------------|------------------------------------------------------------|
| tive Reques  | Reload Act                                         |                                                                                                    |                                                                                       |                                                                                                    |                                                            |
| /e reques    | ▼activ                                             |                                                                                                    |                                                                                       |                                                                                                    |                                                            |
| ~            |                                                    |                                                                                                    |                                                                                       |                                                                                                    |                                                            |
|              |                                                    | f 4 sesuits. (Page 1 of 1)                                                                                      | Displaying 4 ou                                                                       |                                                                                                    |                                                            |
|              | cost                                               | (4 smalts, (Page 1 of 1)<br>@ status                                                                            | Displaying 4 ou<br>service id                                                         | for                                                                                                    | data                                                       |
| *3#0         | cost<br>\$0.00<br>(\$0.00)                         |                                                                                                    |                                                                                       | for<br>Stella Price<br>Bryanti, Frances, JPURQ Lab                                                     | Cate<br>May 17<br>(Aug 17 2016)                            |
| *@#0<br>*@#0 | \$0.00                                             | © status                                                                                                    | service.id<br>PUCCR-SP-14                                                             | Stella Price                                                                                           | May 17                                                     |
|              | \$0.00<br>(fi0.00)<br>\$3.00                       | status     Waiting for Core to Agree     Waiting to Submit to Core                                              | Bervice Id<br>PUCCR-SP-14<br>Transgenic Mouse<br>PUCCR-SP-(CID)                       | Stella Price<br>Bryant, Frances (PUR) Lab<br>Stella Price                                              | May 17<br>(May 17 2016)<br>May 06                          |
| *340         | \$0.00<br>(\$0.00)<br>\$0.00<br>(\$0.00)<br>\$2.00 | Get status     Waiting for Cere to Agree     Waiting to Submit to Cere     Submit     Waiting to Submit to Cere | PUCCR-SP-34<br>Transgenic Mouse<br>PUCCR-SP-4CD)<br>Transgenic Mouse<br>PUCCR-SP-4CD) | Stella Price<br>Bryant, Frances (PUR) Lab<br>Stella Price<br>Bryant, Frances (PUR) Lab<br>Stella Price | May 17<br>(May 17 20%)<br>May 06<br>(May 06 20%)<br>May 06 |

#### Click View My Requests

A list of all outstanding service requests is displayed.

| <mark>⊛ <u>status</u></mark>    |
|---------------------------------|
| Processing                      |
| Waiting for Core to Agree       |
| Waiting to Submit to Core       |
| 💽 Submit                        |
| Completed                       |
| Waiting for Researcher to Agree |
| Agree     Gisagree              |

Review status of requests, and take action when needed.

- Waiting to Submit to Core
- Waiting for Core to Agree
- Waiting for Researcher to Agree
- Processing
- Completed

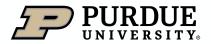

### How to request services

### Viewing Requests (2 of 3)

#### Waiting to Submit to Core

A draft version of the request has been saved. Request has not been submitted to the core.

| ► | May 18<br>(May 18 2016) | Stella Price<br>Bryant, Frances (PUR) Lab | PUCCR-SP-[CID]<br>Transgenic Mouse | Waiting to Submit to Core | <b>\$0.00</b> (\$0.00) |
|---|-------------------------|-------------------------------------------|------------------------------------|---------------------------|------------------------|
|   |                         |                                           |                                    | 💽 Submit                  | ß                      |

#### Waiting for Core to Agree

The status of a newly submitted request that requires lab/core approval. The lab manager is reviewing the request and/or preparing a quote or statement of work.

| (May 17 2016) Bryant, Frances (PUR) Lab Transgenic Mouse (\$0.00) |
|-------------------------------------------------------------------|
|-------------------------------------------------------------------|

#### Waiting for Researcher to Agree

Request quote/proposal has been approved by requester and is back to the lab manager for final approval.

| ► | May 18<br>(May 18 2016) | Stella Price<br>Bryant, Frances (PUR) Lab | PUCCR-SP-17<br>Transgenic Mouse | Waiting for Researcher to Agree | \$2,000.00<br>(\$0.00) |
|---|-------------------------|-------------------------------------------|---------------------------------|---------------------------------|------------------------|
|   |                         |                                           |                                 | Agree                           |                        |

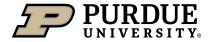

### How to request services

Viewing Requests (3 of 3)

| The | request is app                     | roved and in progress. No acti            | on is required.                   |           |                        |                        |
|-----|------------------------------------|-------------------------------------------|-----------------------------------|-----------|------------------------|------------------------|
| Co  | May 17<br>(May 06 2016)<br>mpleted | Stella Price<br>Bryant, Frances (PUR) Lab | PUCCR-SP-15<br>Transgenic Mou     |           | essing                 | \$800.00<br>(\$842.00) |
| Sei | rvice is complete                  | e. Billing will occur within the n        | ext 30 days.                      |           |                        |                        |
|     | May 17<br>(May 17 2016)            | Stella Price<br>Bryant, Frances (PUR) Lab | PUCCR-SP-14 (<br>Transgenic Mouse | Completed | \$850.00<br>(\$850.00) |                        |
|     | (May 17 2010)                      |                                           |                                   |           |                        |                        |

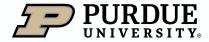

### How to get help with iLab

**Resources for iLab At Purdue** 

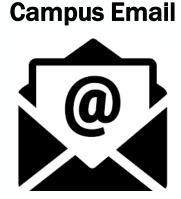

One of the easiest ways to request help in iLab, is to email <u>ilabhelp@purdue.edu</u>, which will generate a support ticket and alert our team members, who will swiftly respond and provide assistance.

#### iLab Support site

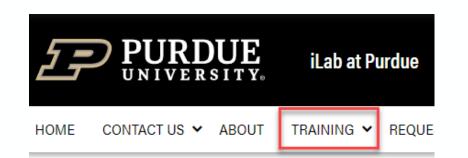

iLab At Purdue maintains a support site (<u>Purdue.edu/ilab</u>) with a library of Training Quick Reference Cards (QRCs), as well as other iLab related information.

### **Drop in support sessions**

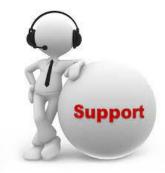

 The iLab At Purdue support team has daily, drop-in support sessions (held using Microsoft Teams). Sessions can be entered by clicking the links on the <u>iLab support</u> page, launching a session during the listed times.

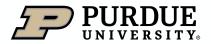

Table of

### Conclusion

#### Summary

This document presentation was intended to give Purdue lab members a concise overview of iLab and assist them in the task they may need assistance with in using or interacting with iLab.

#### **Additional Trainings**

Additional, similar presentations are available for principal investigators, department/center/core financial administrative support, and research core staff and administrators.

#### Questions

If you need additional assistance or would like to discuss the wider capabilities of iLab, please reach out to the iLab At Purdue support team at <u>ilabhelp@purdu.edu</u>.

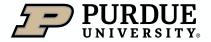

# Thank You

iLab At Purdue team, ilabhelp@purdue.edu

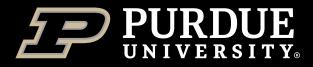